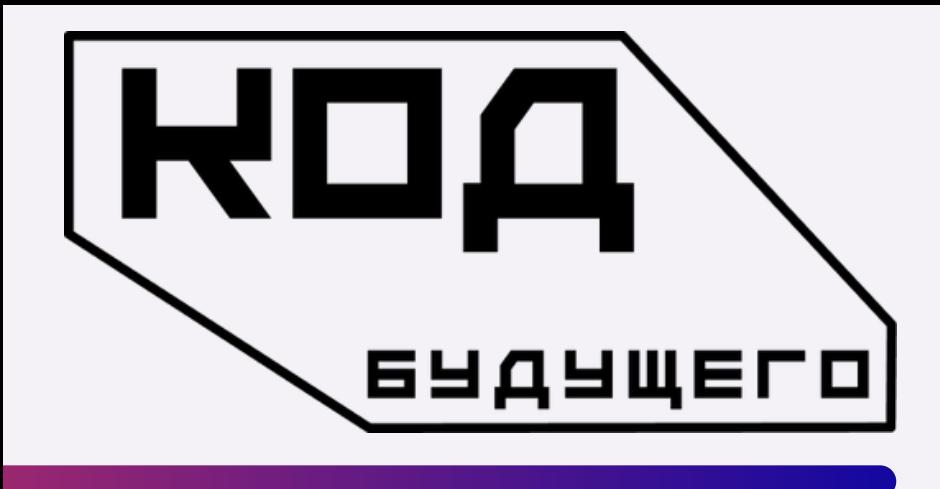

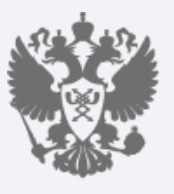

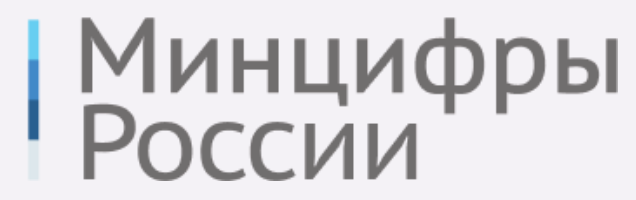

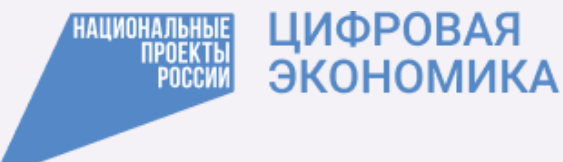

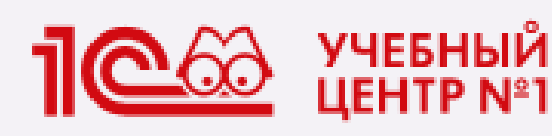

# **ИНСТРУКЦИЯ** ПО РЕГИСТРАЦИИ НА КУРС КОД БУДУШЕГО

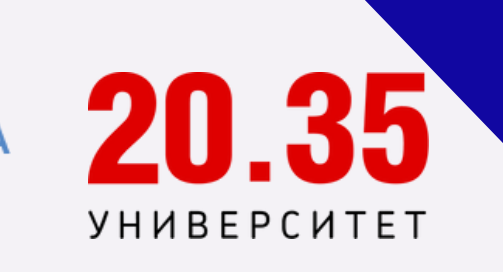

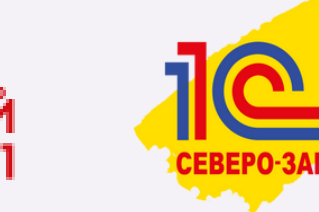

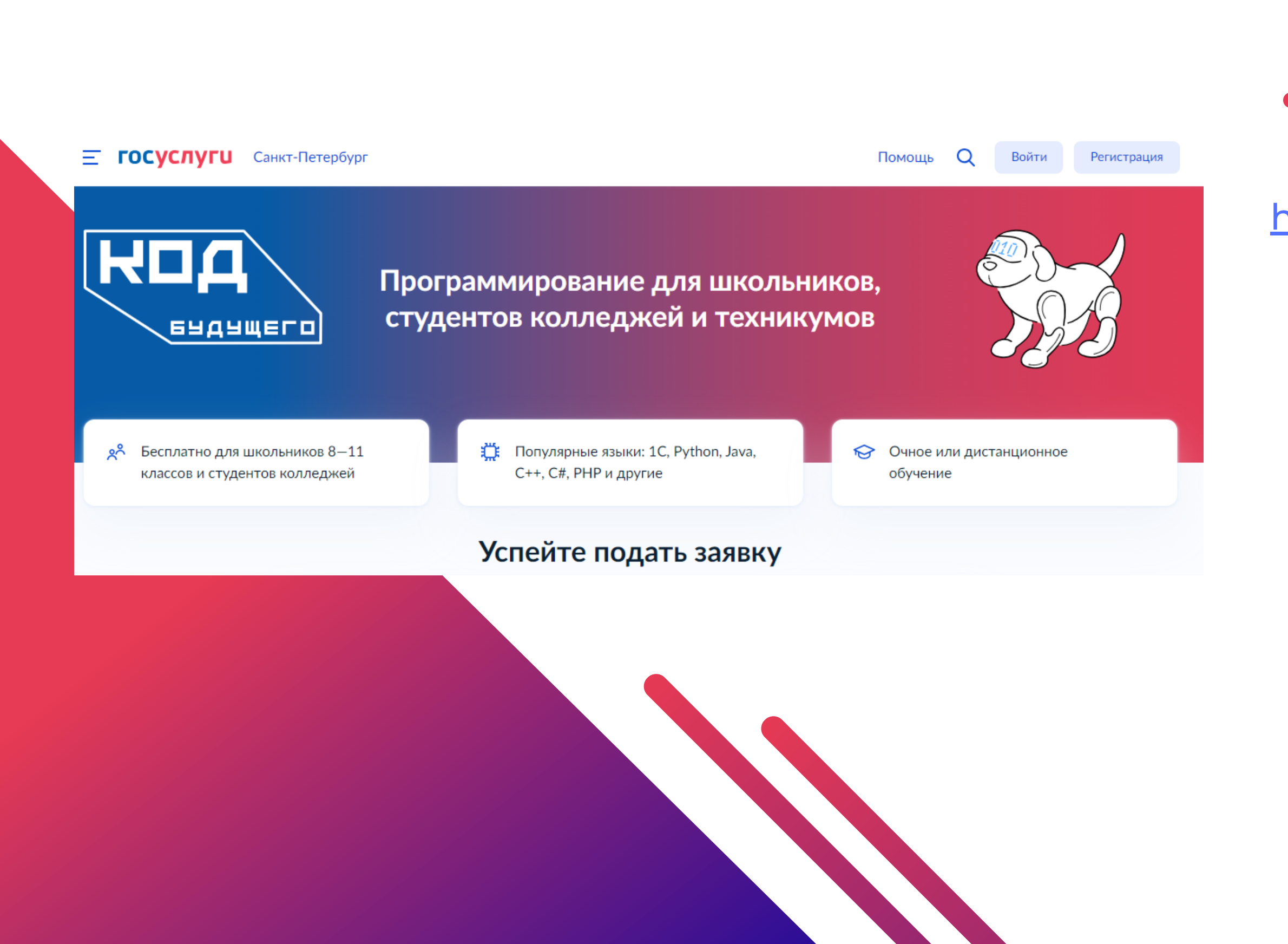

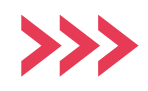

# **Шаг 1**

## Зайдите на сайт <https://www.gosuslugi.ru/futurecode>

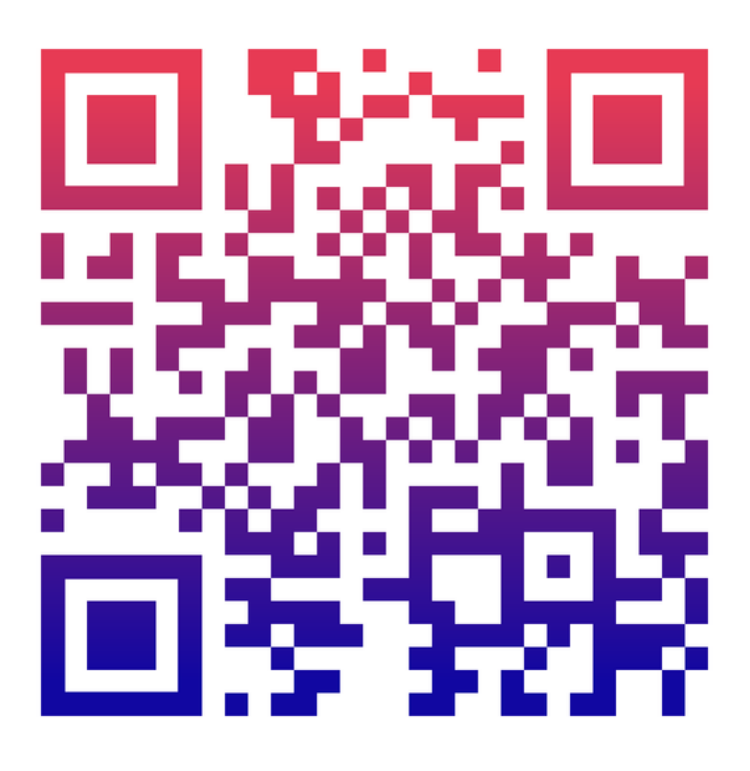

# **Шаг 2**

## **Вам необходимо выбрать формат обучения «Онлайн» или «Офлайн»**

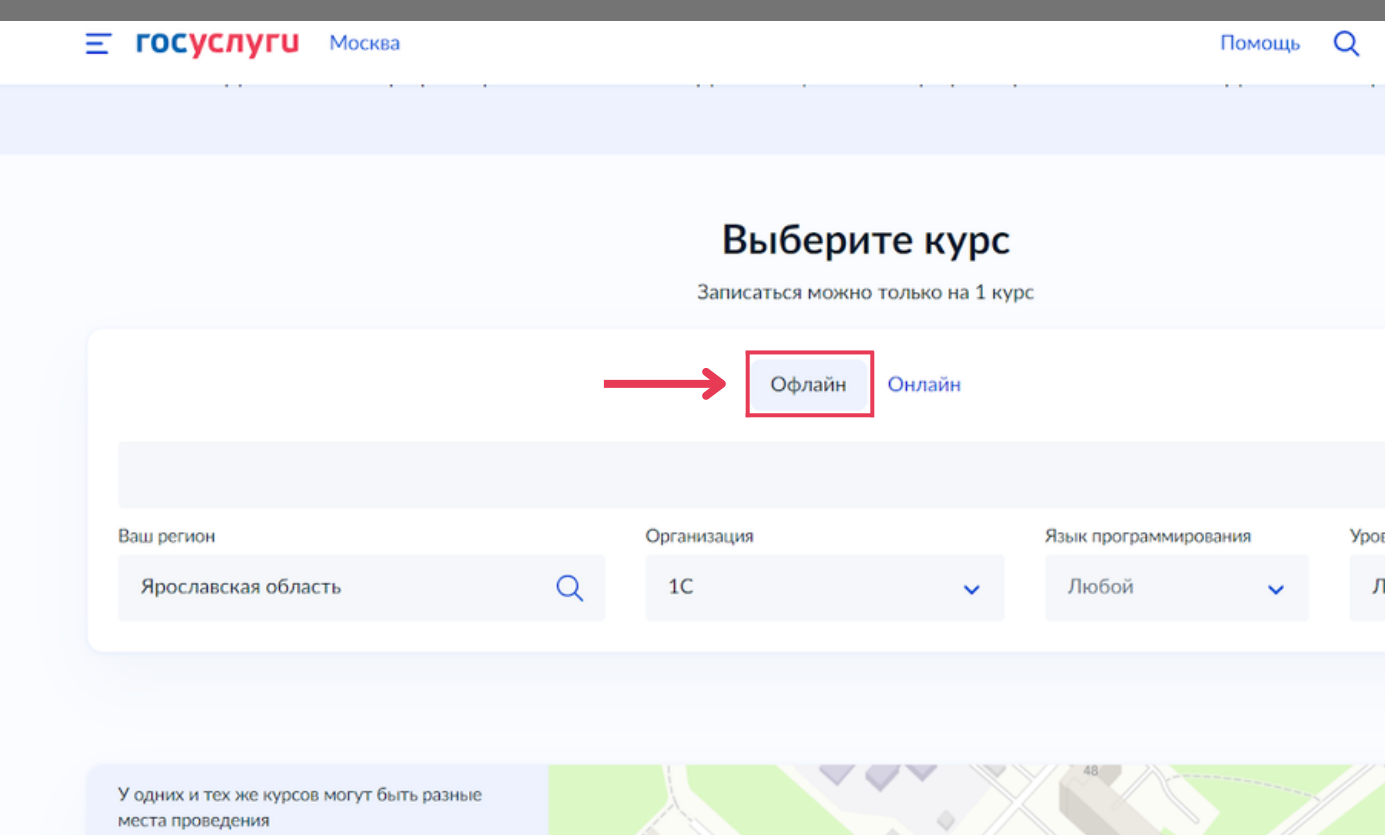

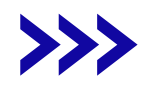

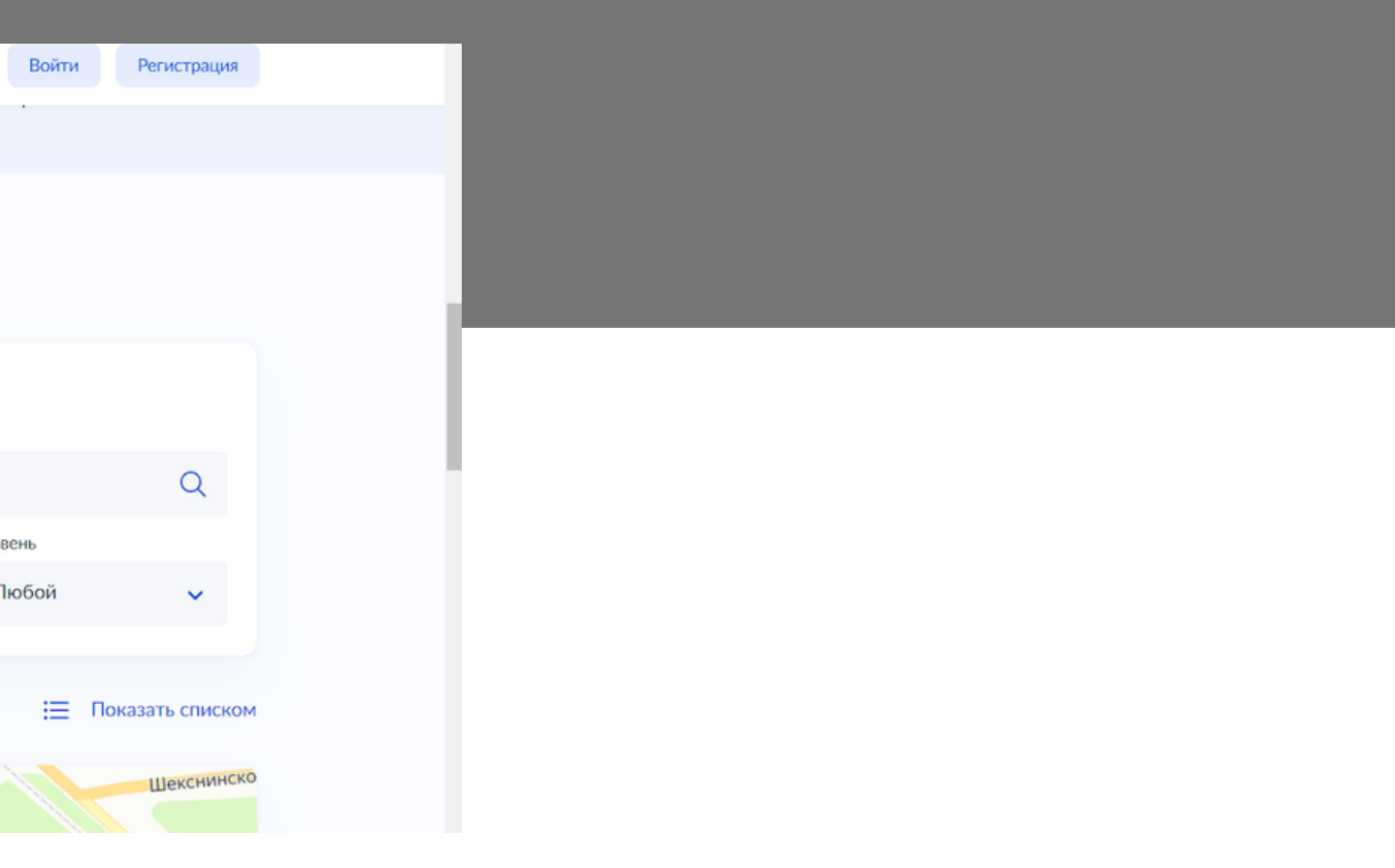

# **Если вы выбрали формат-онлайн**

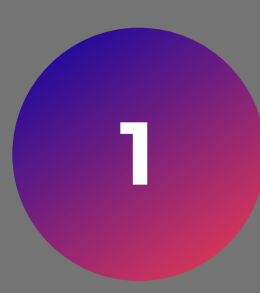

Вам нужно выбрать из списка организаций: «Частное образовательное учреждение дополнительного профессионального образования «1С-ОБРАЗОВАНИЕ»

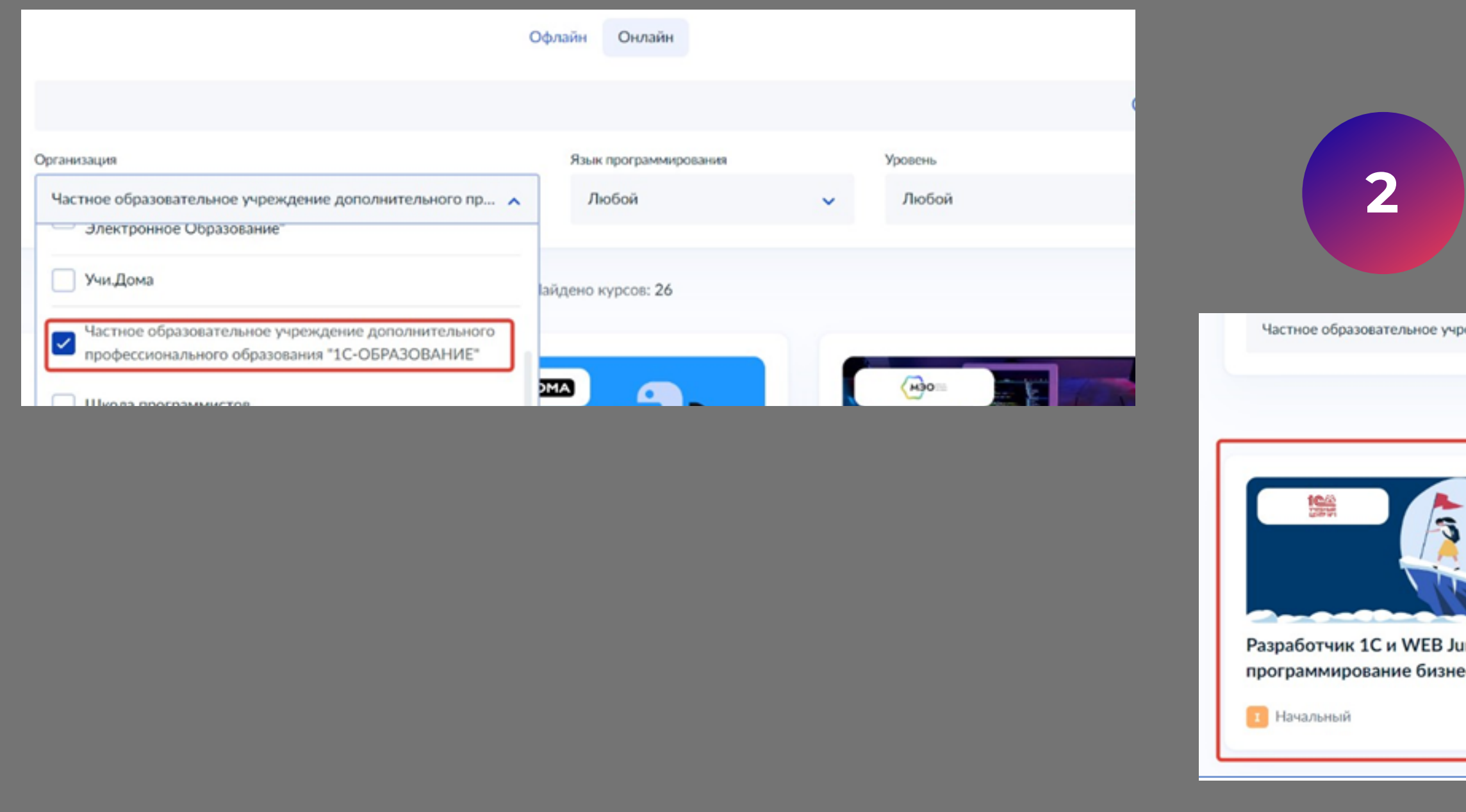

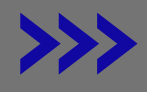

### **2** Нажмите на курс

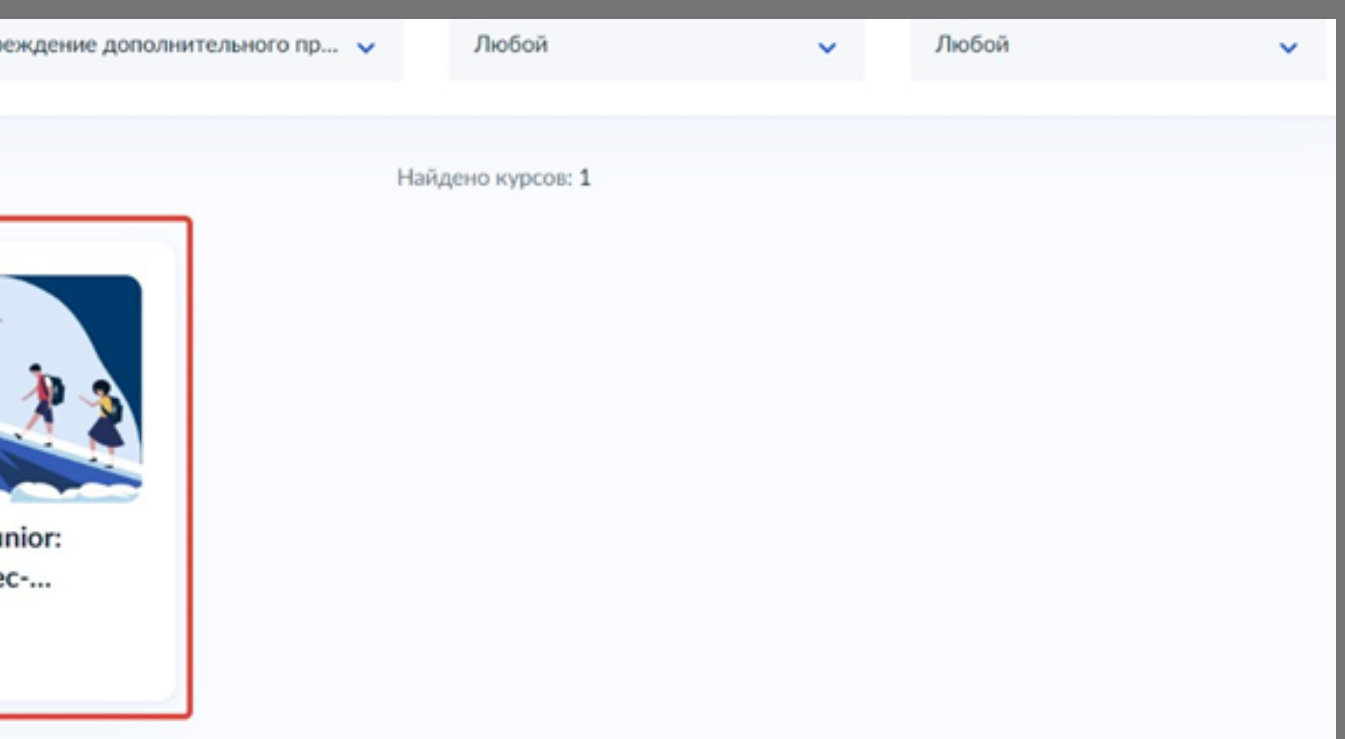

# Если вы выбрали формат-онлайн

3

Вам откроется страница, на которой мы можете почитать подробнее о курсе. Чтобы продолжить регистрацию нажмите на кнопку «Записаться»

### < К каталогу курсов

Разработчик 1С и WEB Junior: программирование бизнес-приложений, игр и сайтов. Изучаемые языки: 1C, JavaScript, HTML, CSS, PHP, MySQL, C#

(1) Длительность 80 уроков по 8 часов в неделю 47 Уровень Начальный

□ Формат Онлай

### О курсе

Запишись на онлайн-обучение ИТ! Для школьников 8-11 классов.

Обучим навыкам программирования 1С, познакомим с базами данных, языком разработки и основами веб-программирования (1C, JavaScript, HTML, CSS, SQL, PHP, C#, SQL, Unity).

В рамках практической части курса поработаем над собственными проектами, освоим принципы командной работы и оценим важность взаимопомощи при работе с программным кодом

### Вы будете знать

• Способы составления комбинированных структур алгоритмов на основе основных

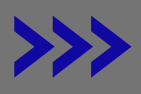

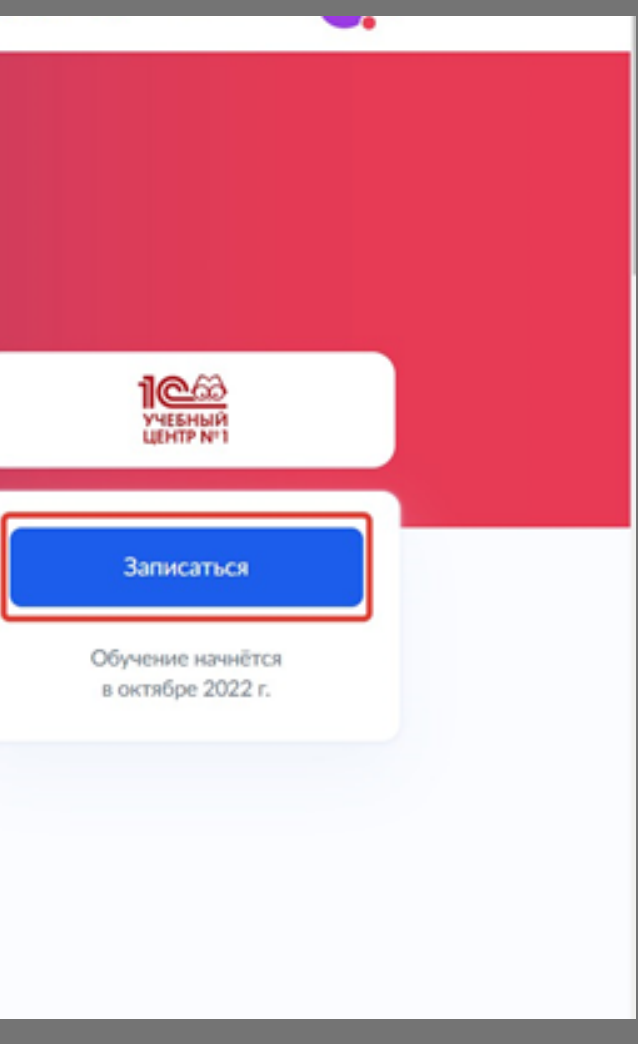

# **Шаг 2.1** Если вы выбрали формат-офлайн

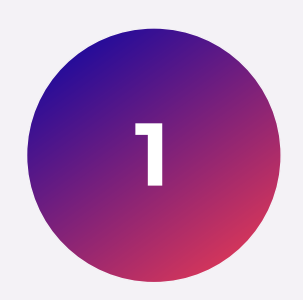

## Вам нужно выбрать Ваш регион

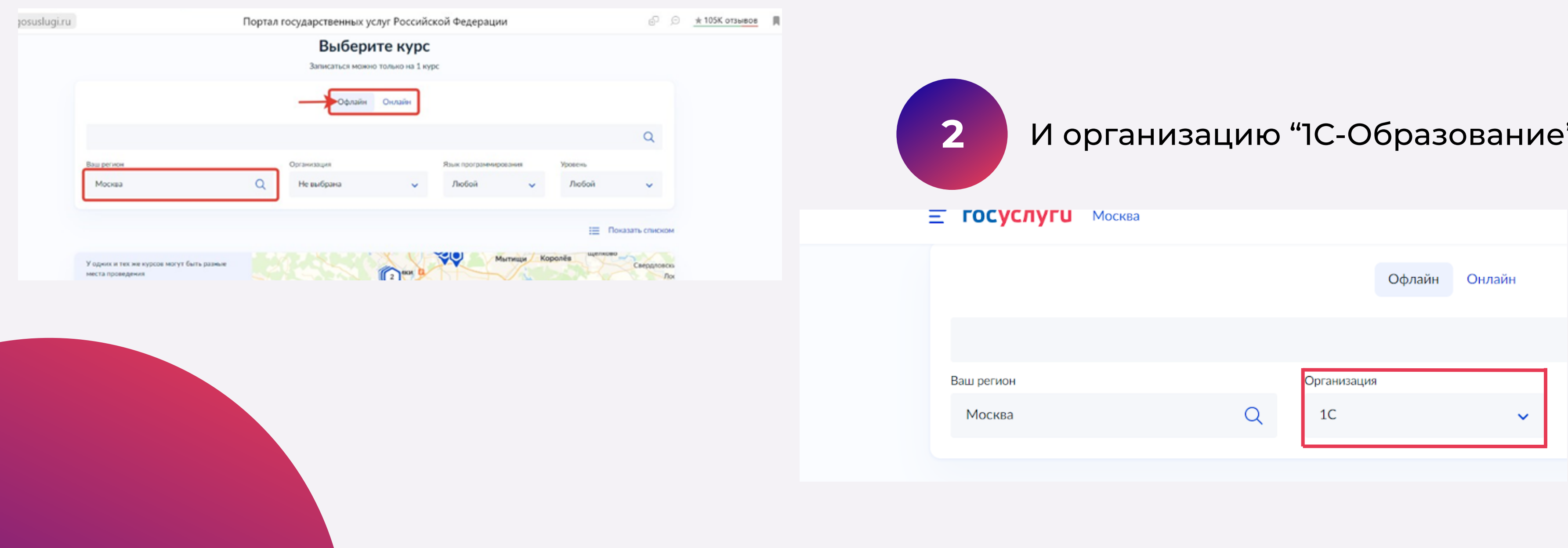

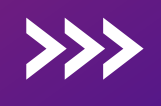

**3**

Выберите Язык программирования

согласно одной из программ обучения:

*Разработчик 1С: программирование игр и приложений (офлайн)*

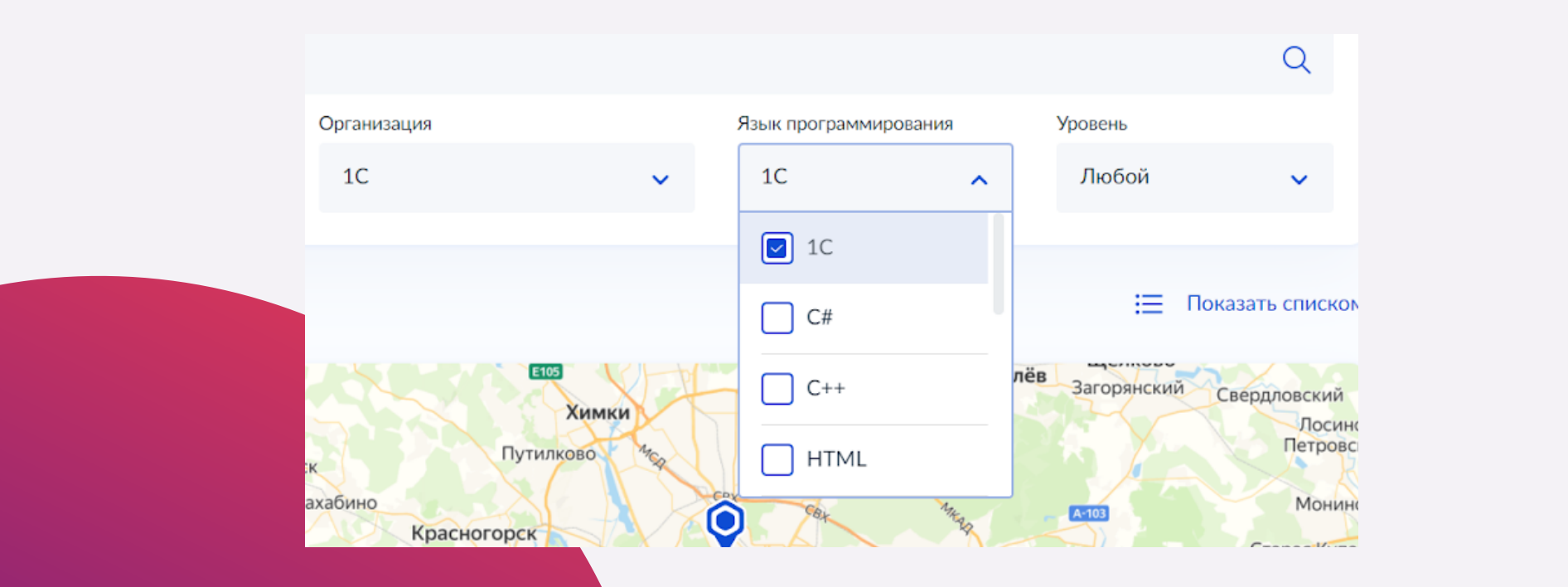

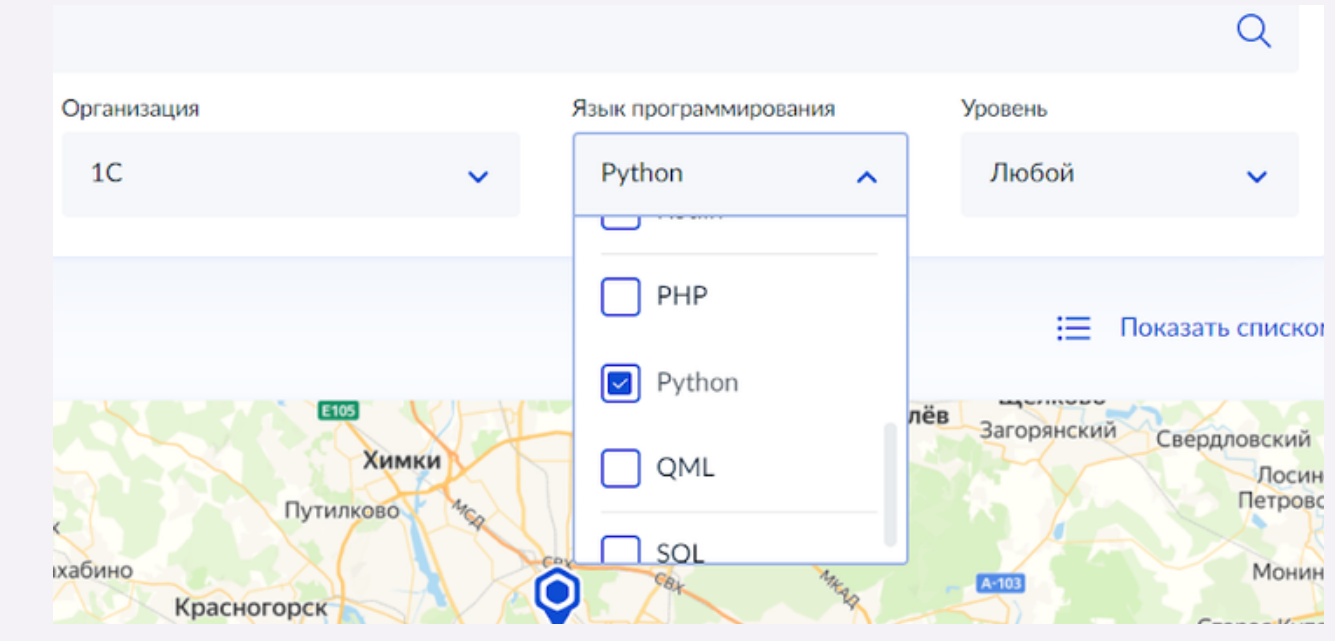

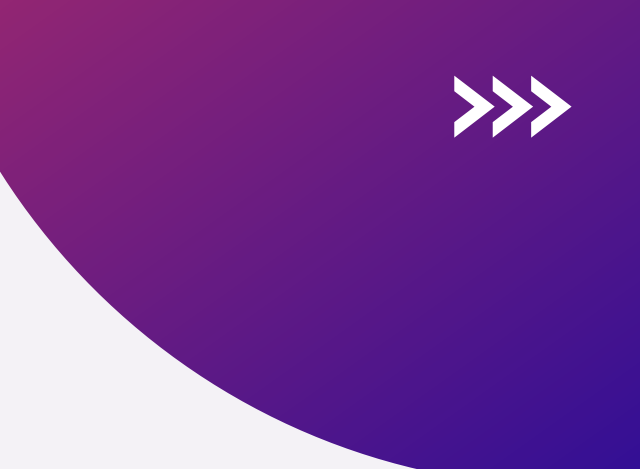

## *Python от 1С (офлайн)*

# **Если вы выбрали формат-офлайн Шаг 2.1**

*JavaScript или*

*Основы WEB-программирования (офлайн)*

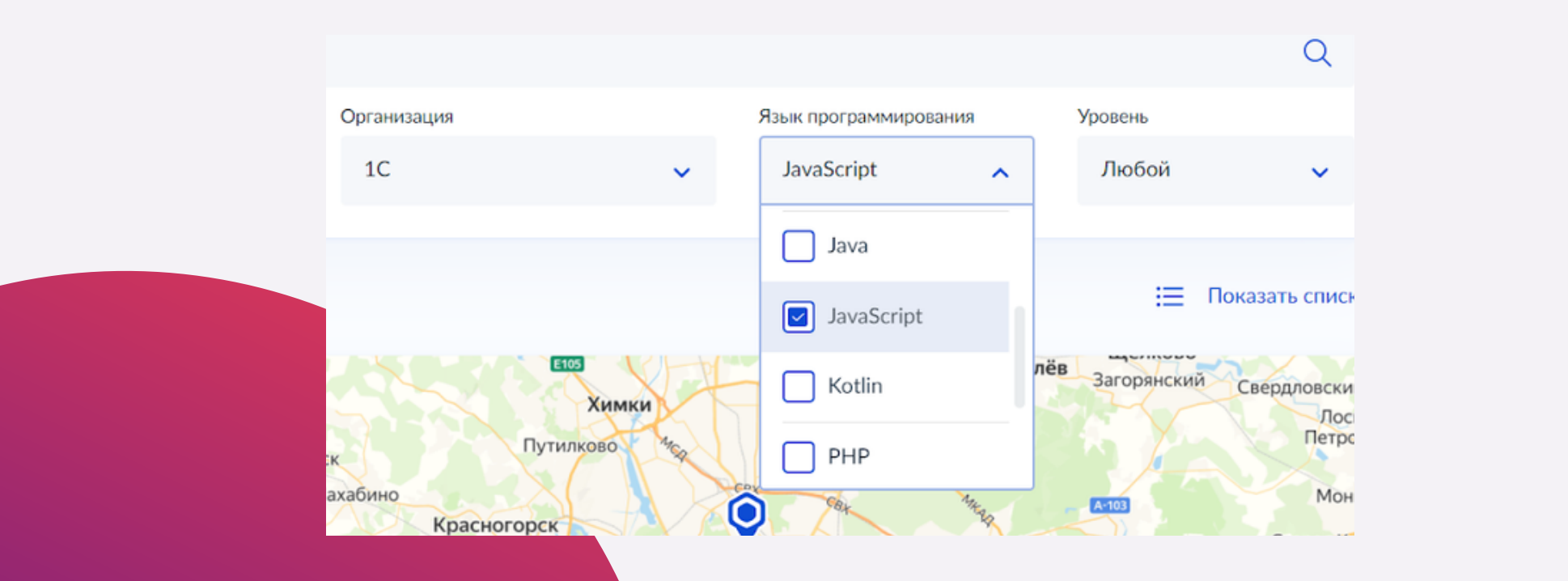

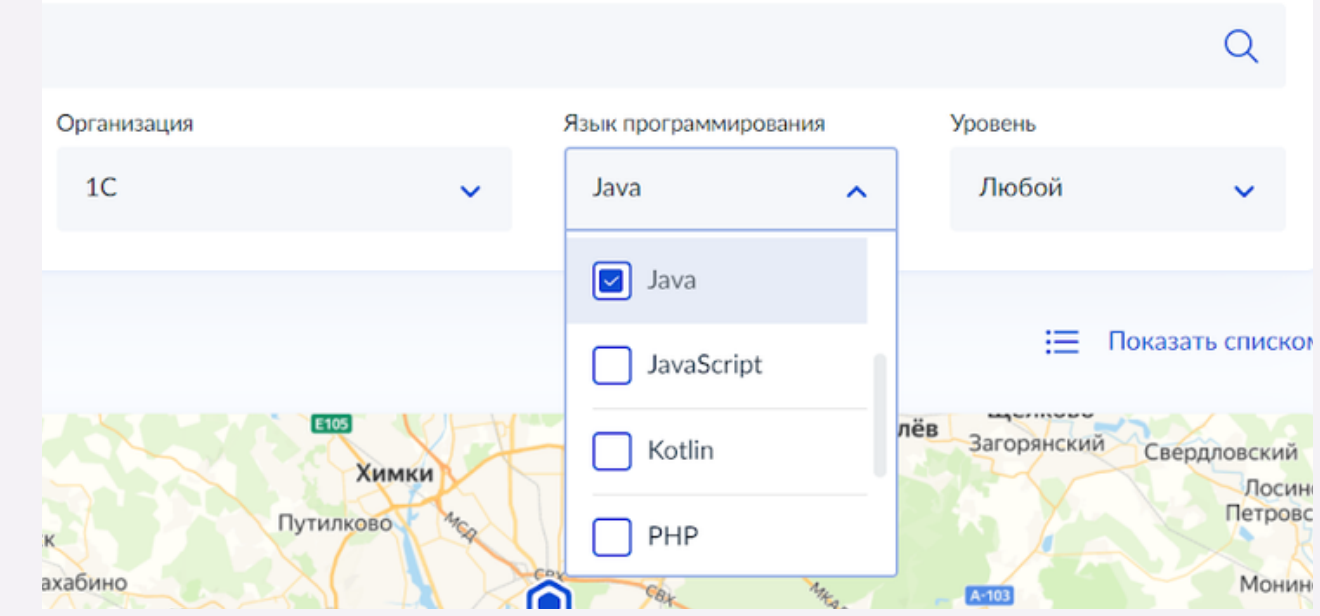

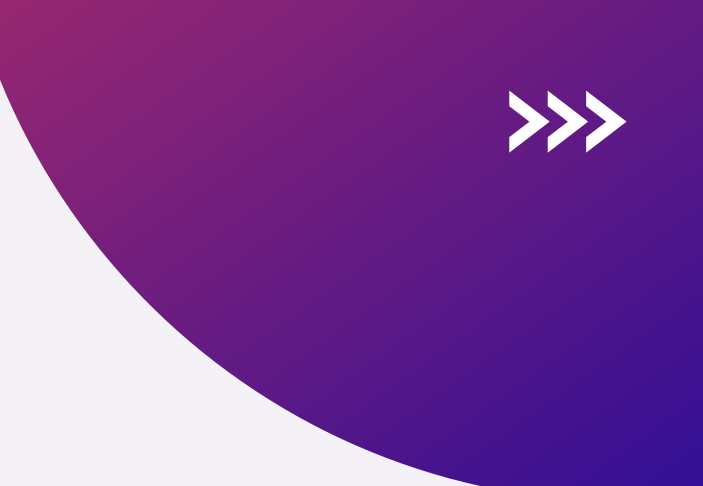

## *Java от 1С (офлайн)*

**3**

# **Если вы выбрали формат-офлайн Шаг 2.1**

Выберите Язык программирования согласно одной из программ обучения:

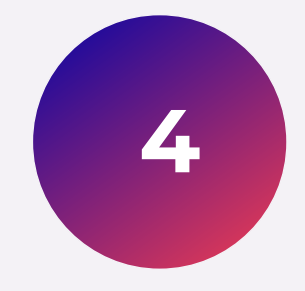

Выберите удобный адрес обучения. Это может быть Ваше учебное заведение. И нажимаете "Записаться"

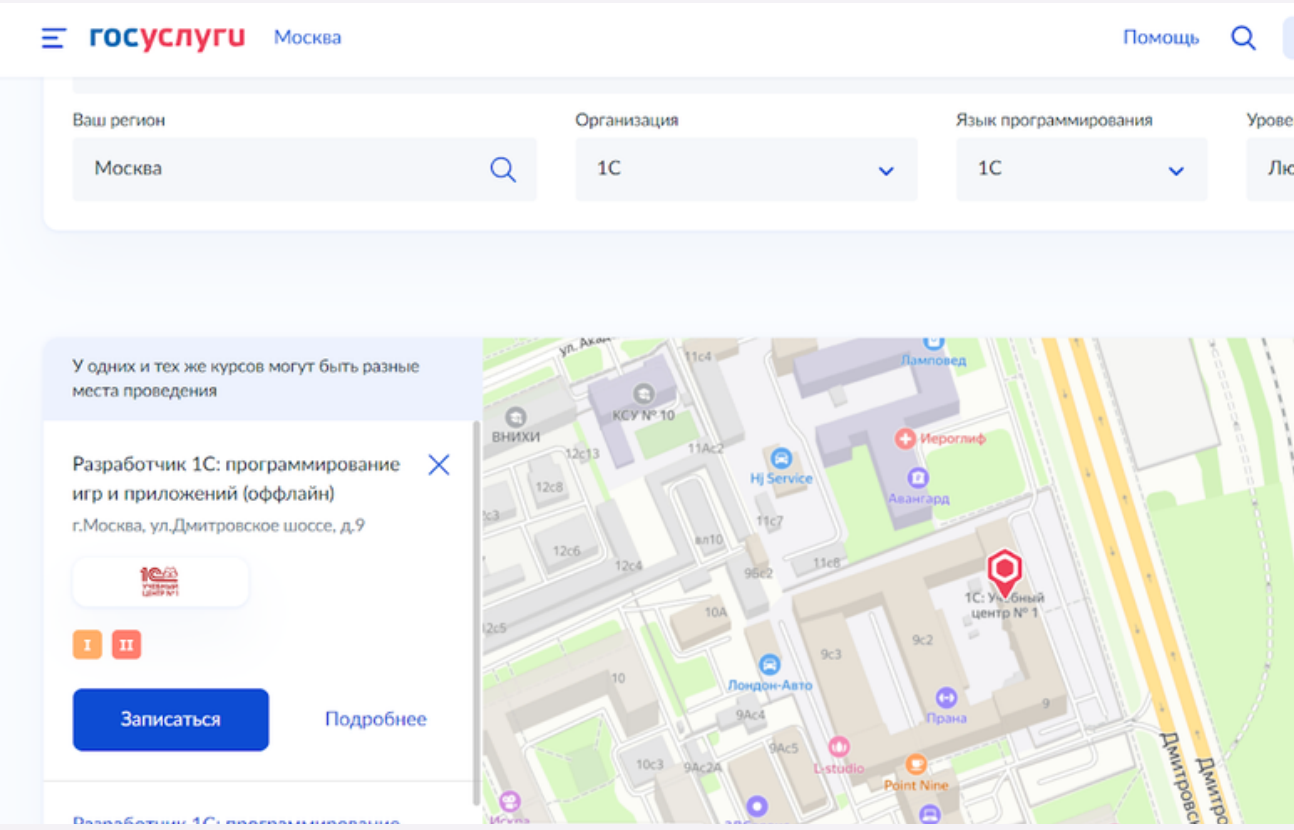

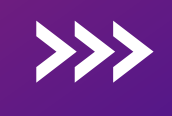

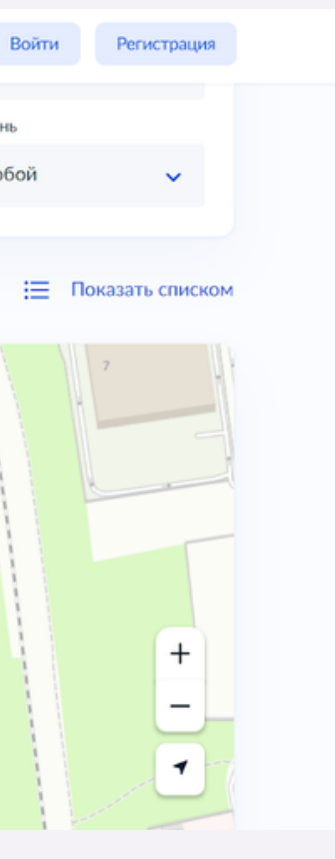

# **Если вы выбрали формат-офлайн Шаг 2.1**

если вы родитель и находитесь в авторизованном аккаунте родителя, то выберите пункт «Один из родителей»

если вы школьник и находитесь в авторизованном аккаунте школьника, то выберите вариант «Сам школьник»

# **Шаг 3**

## Вам открылось окно заполнения анкеты, здесь нужно выбрать кто будет заполнять заявку

.ea

Портал государственных услуг Российской Федерации Заявления Документы Платежи Пом Кто заполняет анкету? Школьники старше 14 лет могут заполнить анкету самостоятельно, войдя со своей учётной записью, или попросить родителей За школьников младше 14 лет заявление может подать один из родителей или другой законный представитель, например опекун  $\rightarrow$ Сам школьник Если исполнилось 14 лет  $\rightarrow$ Один из родителей Другой законный представитель  $\rightarrow$ 

Шаг 3.1

Шаг 3.2

1. Заполните анкету

- Ваши паспортные данные
- Паспортные данные школьника
- СНИЛС школьника
- Справка об обучении в школе
- Адрес электронной почты\* для тестирования и обучения

Что нужно для заполнения анкеты?

# **Если вы выбрали «Один из родителей» Шаг 3.1**

\*Если вы укажете свою электронную почту, то к ней необходимо обеспечить доступ ребенку, так как на указанную почту будет приходить ссылка на прохождение вступительного испытания и сообщение о результате

Либо укажите почту школьника

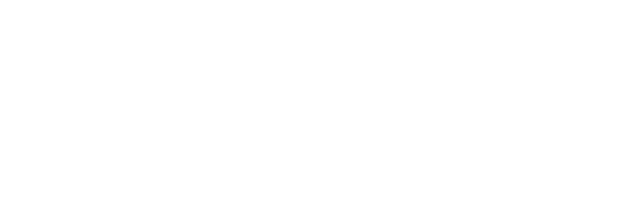

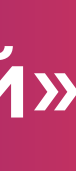

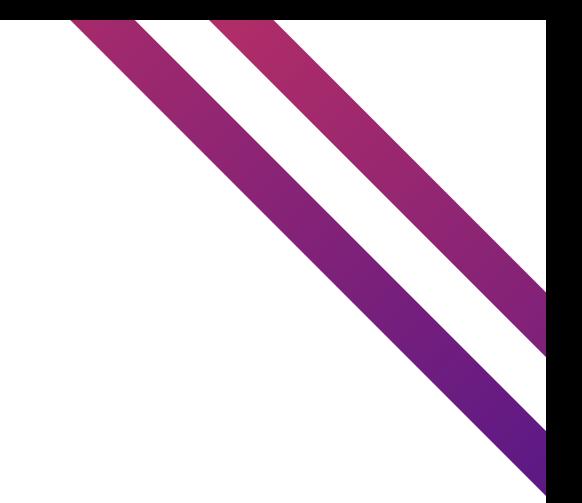

# **Llar 3.1** Если вы выбрали «Один из родителей»

## 2. Внимательно проверьте Ваши данные если данные корректны, то нажмите на кнопку «Верно»

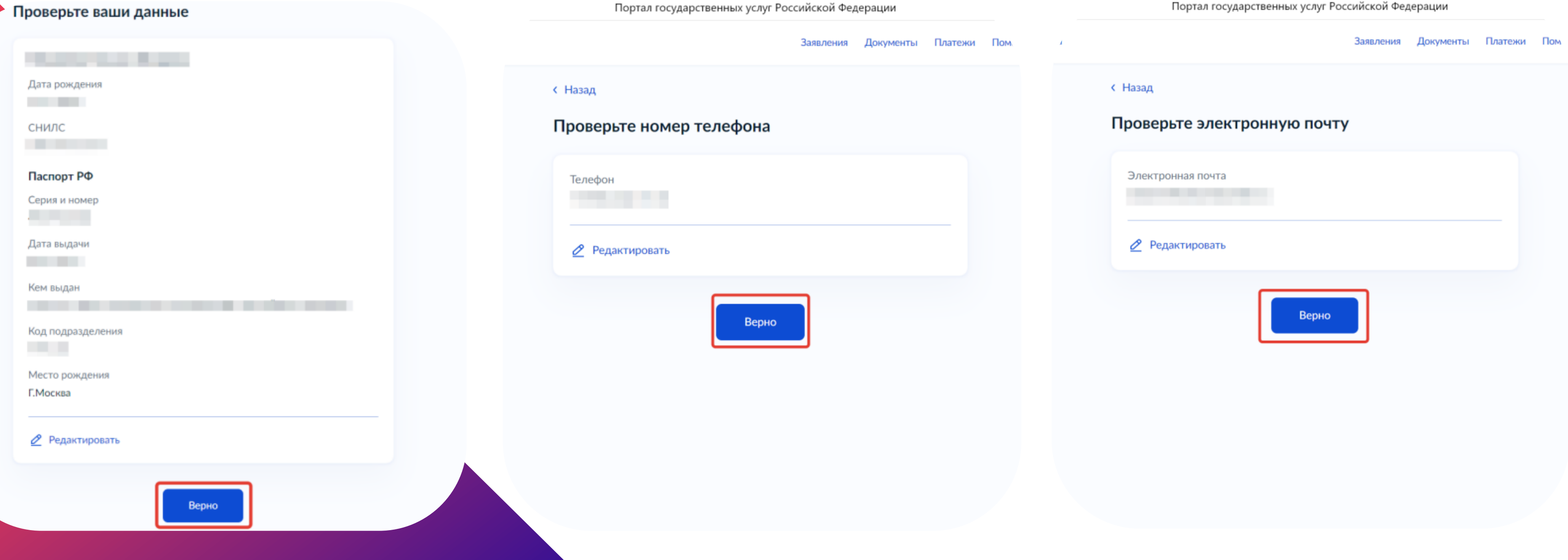

# **Если вы выбрали «Один из родителей» Шаг 3.1**

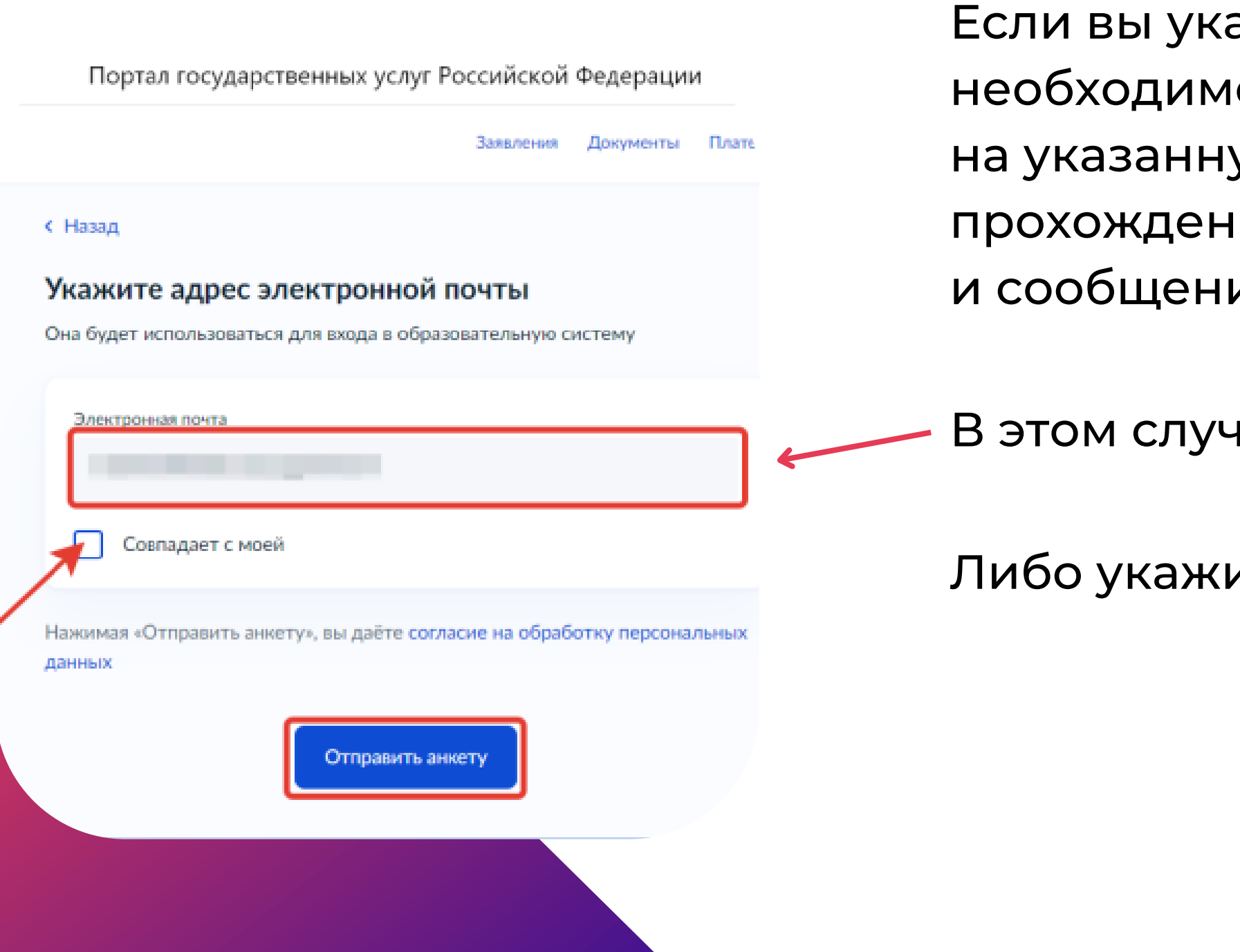

ажете свою электронную почту, то к ней о обеспечить доступ ребенку, так как ую почту будет приходить ссылка на ие вступительного испытания

ие о результате

іае поставьте галочку "совпадает с моей"

лте почту школьника и не ставьте галочку

## 3. Укажите сведения о ребенке, либо выберете данные ребенка из Вашего профиля на госуслугах, далее нажмите «Продолжить»

首

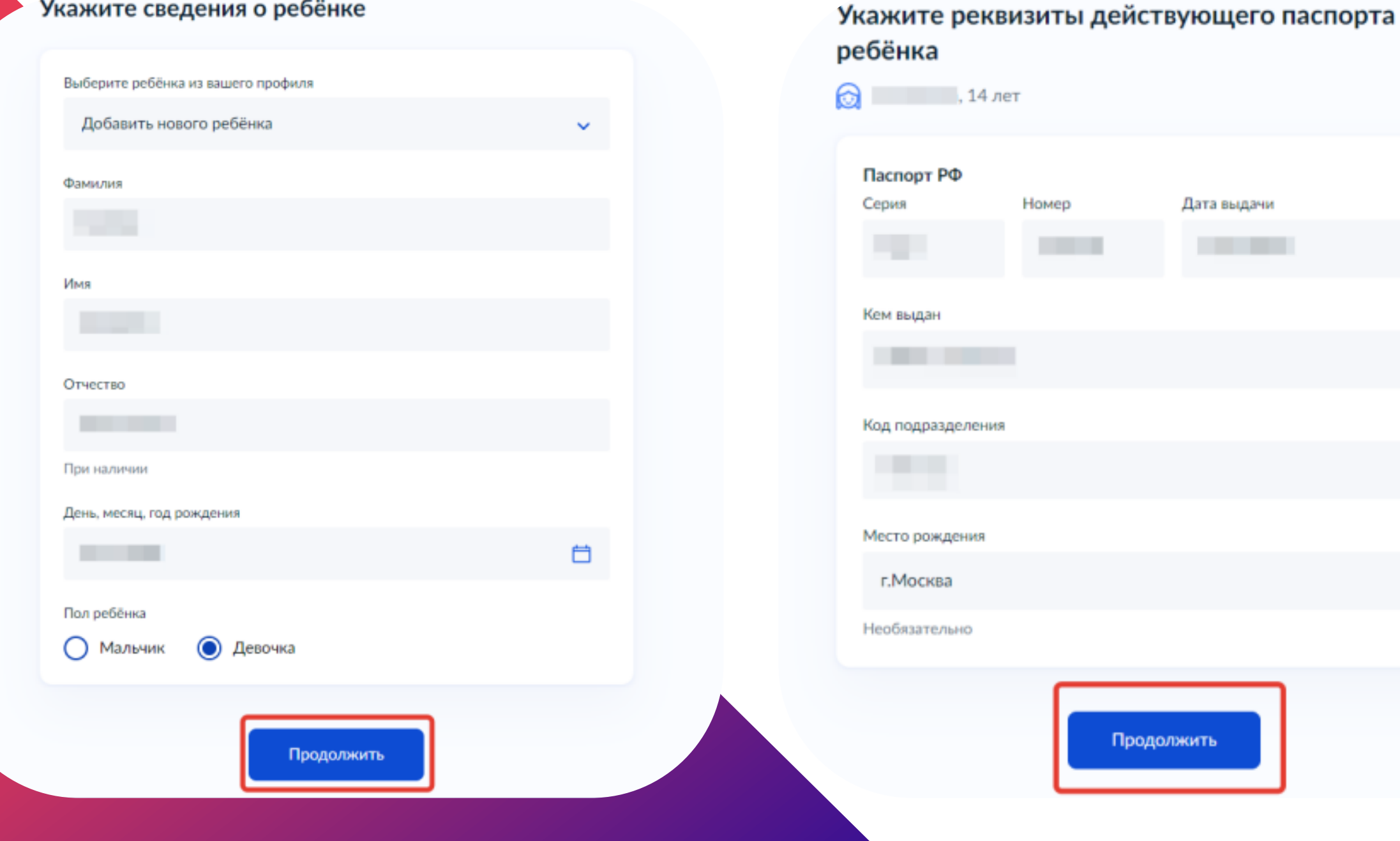

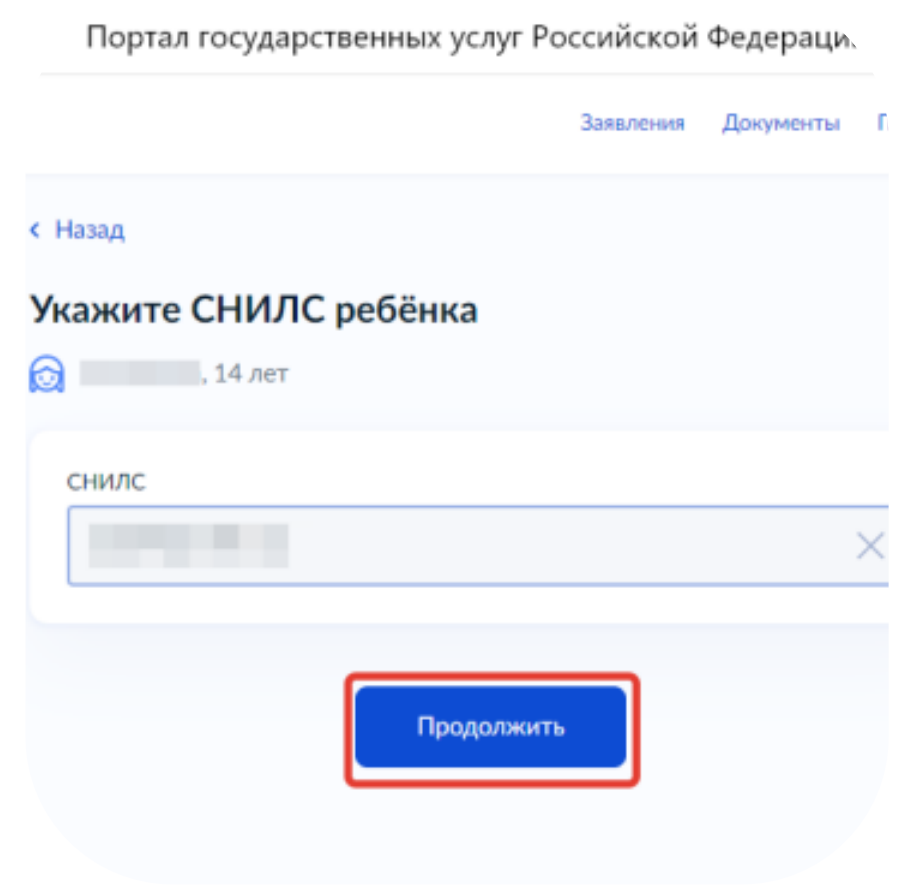

## **Если вы выбрали «Один из родителей» Шаг 3.1**

## **Шаг 3.1** Если вы выбрали «Один из родителей»

4. Обязательно загрузите справку об обучении, в противном случае Ваше заявление будет **ОТКЛОНЕНО** Справка об обучении должна быть получена не раньше, чем за месяц ДО ПОДАЧИ ЗАЯВКИ

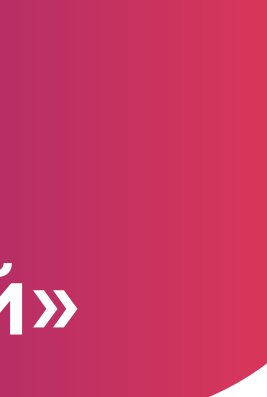

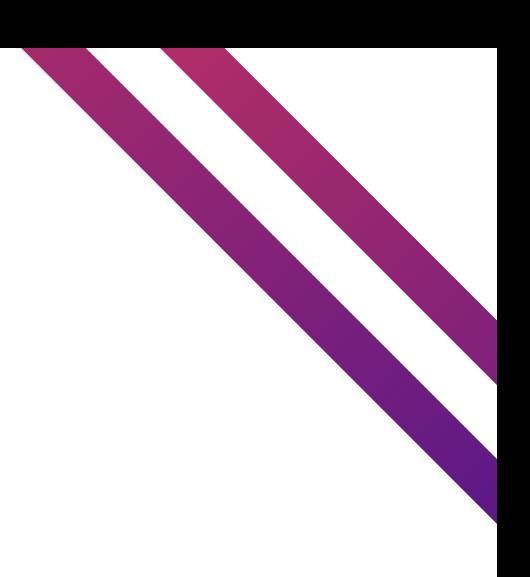

Портал государственных услуг Российской Федерации

Заявления Документы Платежи

### **< Назад**

### Загрузите справку об обучении - при наличии

Справку выдают в школе. Если не загрузить справку сейчас, её нужно будет предоставить организатору курсов перед началом обучения

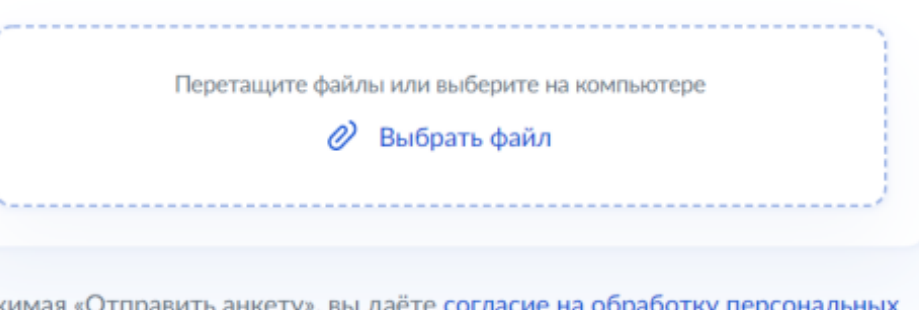

Нажимая «Отправить анкету», вы даёте согласие на обработку персональных данных

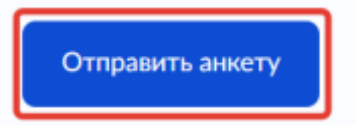

# **Шаг 3.1** Если вы выбрали<br>«Один из родителей»

## 5. После нажмите на кнопку «Отправить анкету»

## Поздравляем, Ваша анкета отправлена!

Портал государственных услуг Российской Федерации

Заявления Документ

### Анкета отправлена

дква

Дождитесь результатов рассмотрения анкеты - они придут на по личный кабинет

На главную

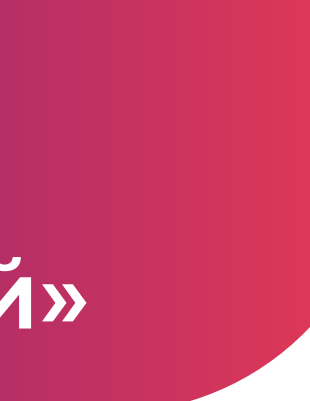

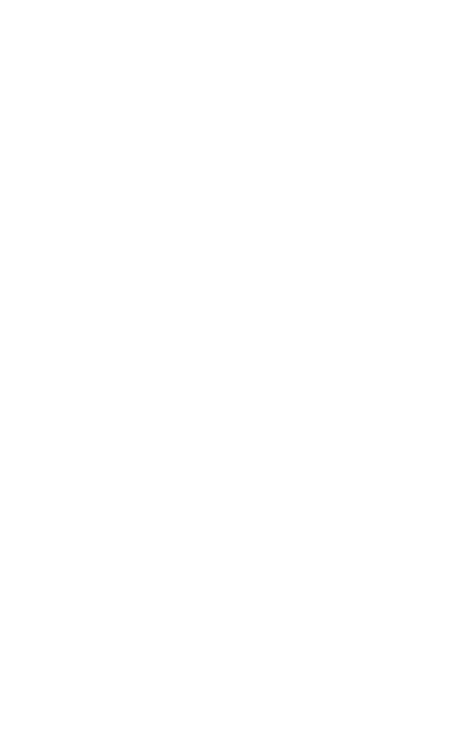

Что будет дальше?

с результатами рассмотрения анкеты - на электронную

- После отправки анкеты, школьнику нужно будет пройти 1. тестирование. Инструкцию по прохождению Вы получите вместе
	- почту и в личный кабинет на госуслугах
- 2. После тестирования дождитесь результатов они и в личный кабинет на госуслугах

придут на электронную почту (с адреса no-reply@gosuslugi.ru)

3. Если пришел отрицательный результат тестирования, то Вы можете повторно подать заявку на госуслугах. Попробовать свои силы на этот же курс или выбрать другой

Количество регистраций и попыток прохождения Единого Вступительного Испытания - неограниченно

## **Если вы выбрали «Один из родителей» Шаг 3.1**

1. Заполните анкету

- Ваши паспортные данные
- Ваш СНИЛС
- Справка об обучении в школе
- Адрес электронной почты для тестирования и обучения

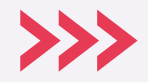

Что нужно для заполнения анкеты?

# **Если вы выбрали «Сам школьник» Шаг 3.2**

## 2. Внимательно проверьте Ваши данные если данные корректны, то нажмите на кнопку «Верно»

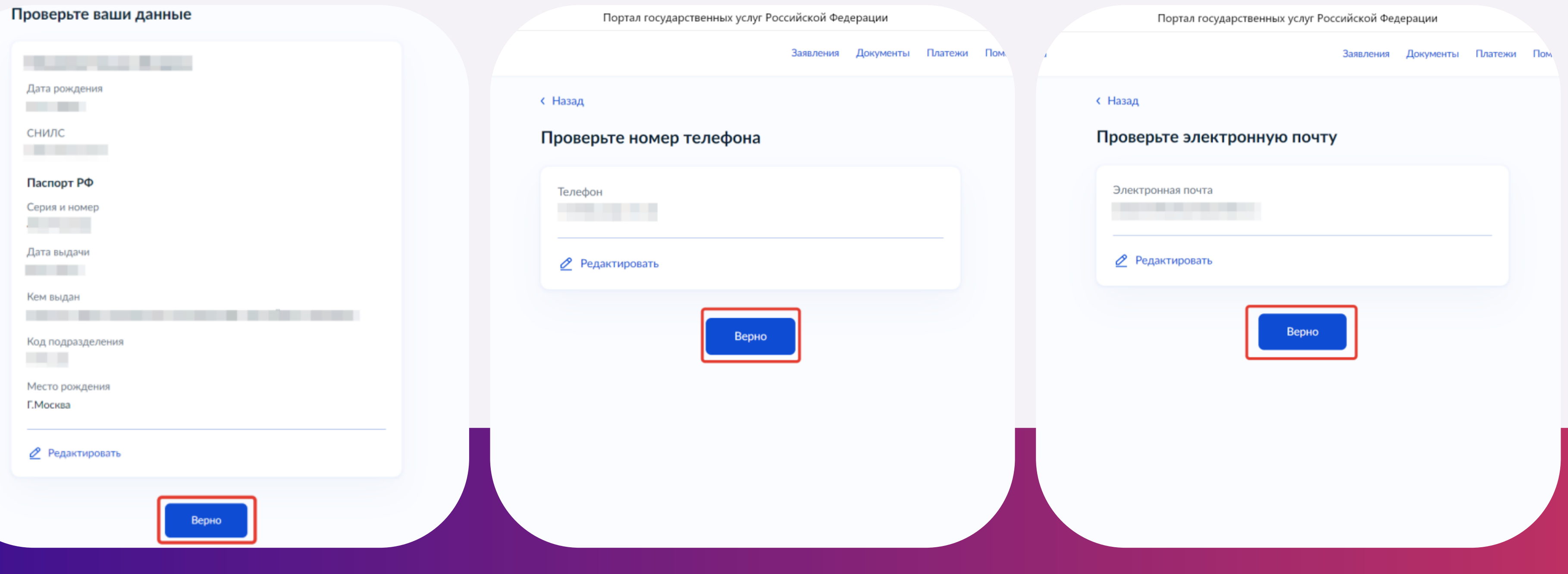

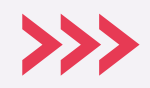

# **Если вы выбрали «Сам школьник» Шаг 3.2**

3. Обязательно загрузите справку об обучении, в противном случае Ваше заявление будет отклонено

*Справка об обучении должна быть получена не раньше, чем за месяц до подачи заявки*

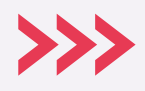

Перетащите файлы или выберите на компьютере

 $\mathscr{D}$  Выбрать файл

Нажимая «Отправить анкету», вы даёте согласие на обработку персональных

Отправить анкету

# **Если вы выбрали «Сам школьник» Шаг 3.2**

### Назад

### Загрузите справку об обучении - при наличии

Справку выдают в школе. Если не загрузить справку сейчас, её нужно будет предоставить организатору курсов перед началом обучения

данных

Поздравляем, Ваша анкета отправлена!

Документы Платежи Помощь Заявления На главную

 $C$ KIBa

Портал государственных услуг Российской Федерации Анкета отправлена Дождитесь результатов рассмотрения анкеты - они придут на почту и в личный кабинет

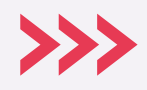

## **Если вы выбрали «Сам школьник» Шаг 3.2**

Что будет дальше?

- После отправки анкеты, Вам нужно будет пройти тестирование. 1. Инструкция по прохождению Вы получите вместе с результатами рассмотрения анкеты - на электронную почту и в личный кабинет на госуслугах
- 2. После тестирования дождитесь результатов они придут на электронную почту (с адреса no-reply@gosuslugi.ru) и в личный кабинет на госуслугах
- 3. Если пришел отрицательный результат тестирования, то Вы можете повторно подать заявку на госуслугах. Попробовать свои силы на этот же курс или выбрать другой

Количество регистраций и попыток прохождения Единого Вступительного Испытания- неограниченно

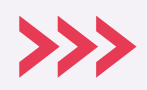

# **Если вы выбрали «Сам школьник» Шаг 3.2**

После этого на почту (которую вы зарегистрировали на госуслугах) и в личный кабинет на госуслугах придет письмо от LEADER-ID (Код будущего) со ссылкой на прохождение Единого Вступительного Испытания

*Важно! Пройти Единое Вступительное Испытание необходимо в течение 10 дней с момента получения ссылки*

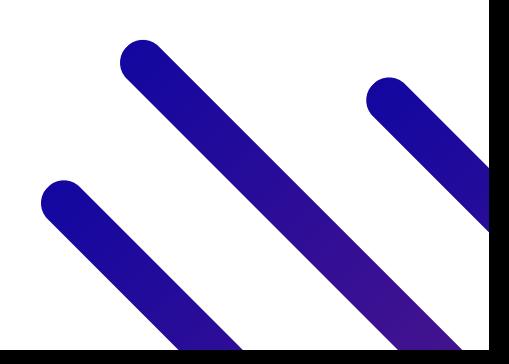

# **Шаг 4**

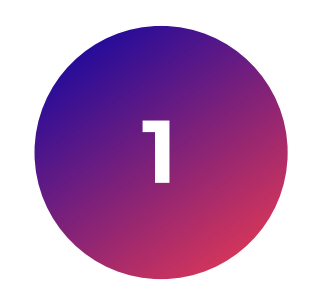

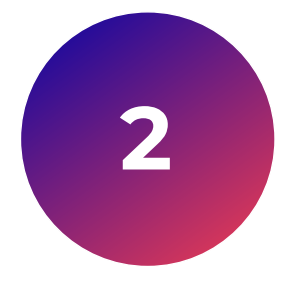

- 
- 

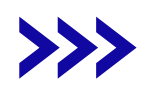

### Нужно пройти по ссылке и авторизоваться

## на сайте LEADER-ID, вписав логин

## и пароль из этого письма

## Впишите логин и пароль из письма, нажмите **«Войти»**

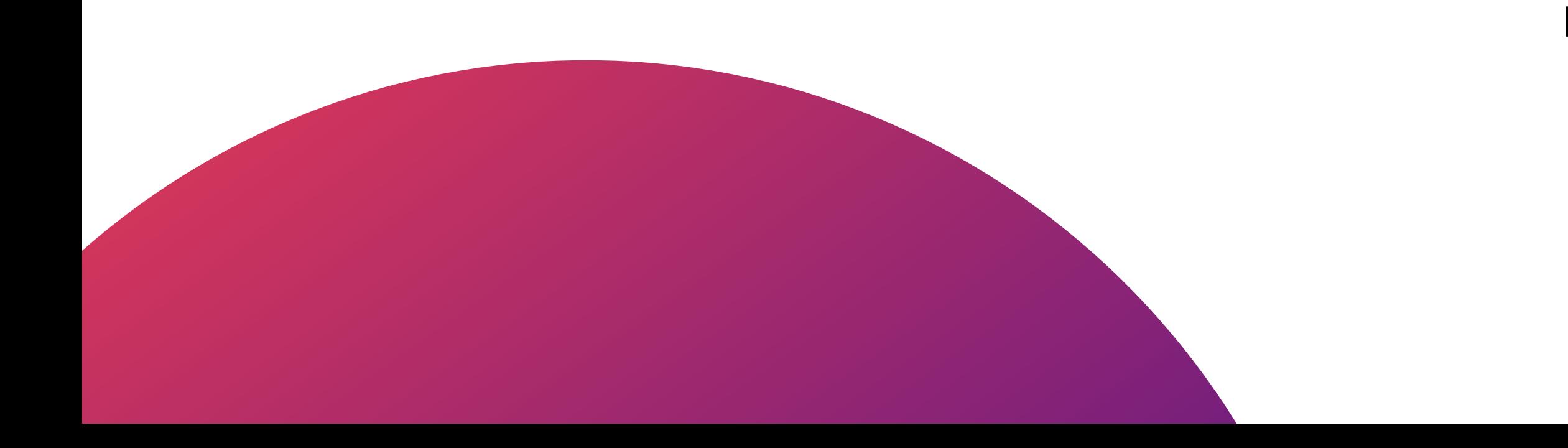

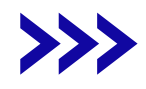

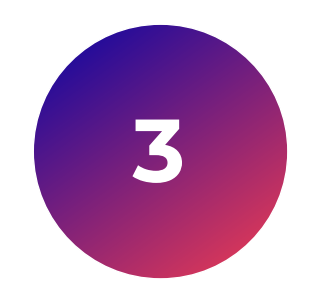

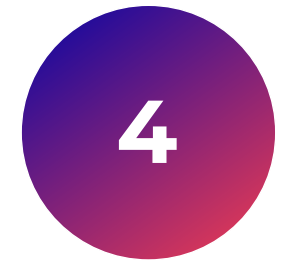

## Поставьте галочку «Согласен», нажмите **«Дальше»**

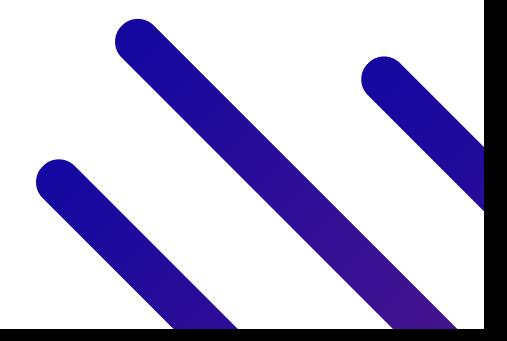

# **Шаг 4**

# Шаг $4$

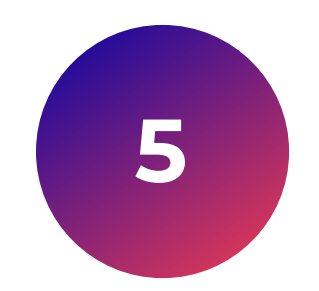

На запрос

Приложение 1С-Образование запрашивает разрешение на предоставление данных и передачу результатов прохождения активности о пользователях у Университета НТИ "20.35"

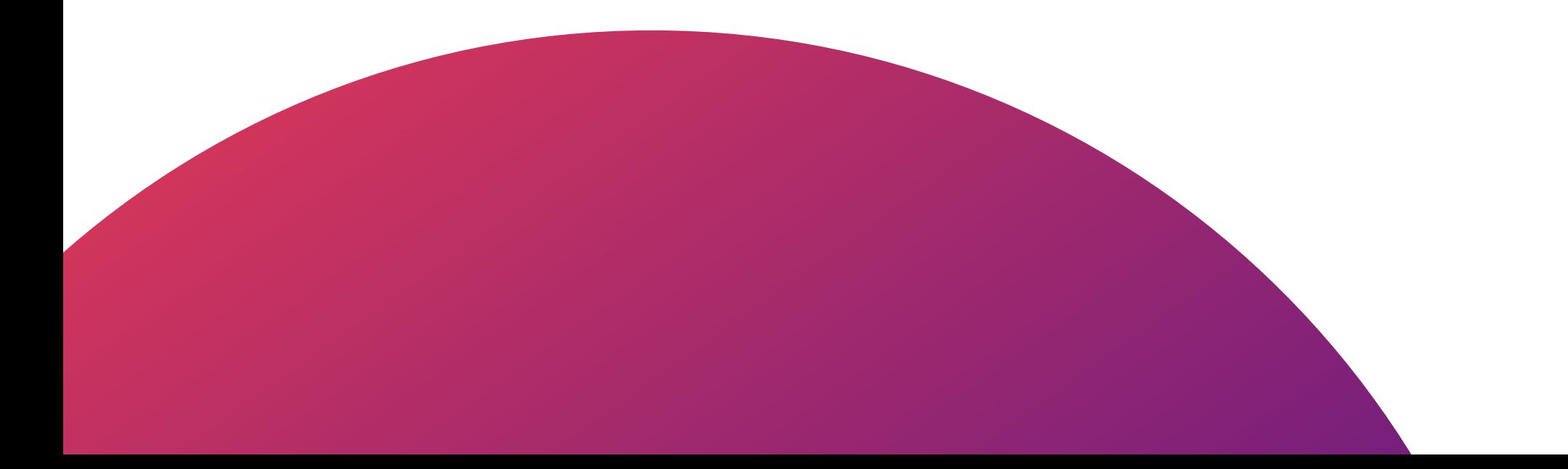

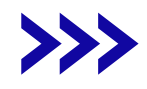

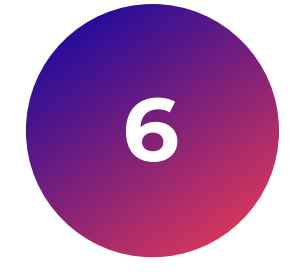

### Нажмите «Разрешить»

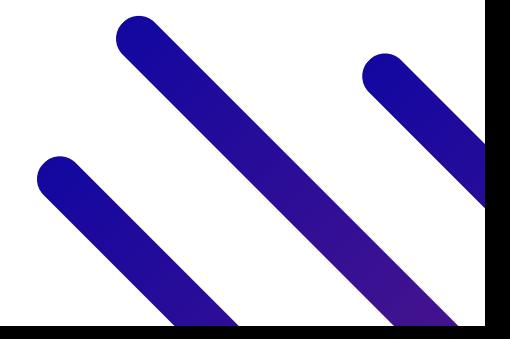

# Шаг $4$ 7

После этого Вы попадете на страницу прохождения вступительного испытания

Если по какой-то причине переход на страницу испытания не осуществился, пройдите еще раз по ссылке в письме «Вступительные испытания»

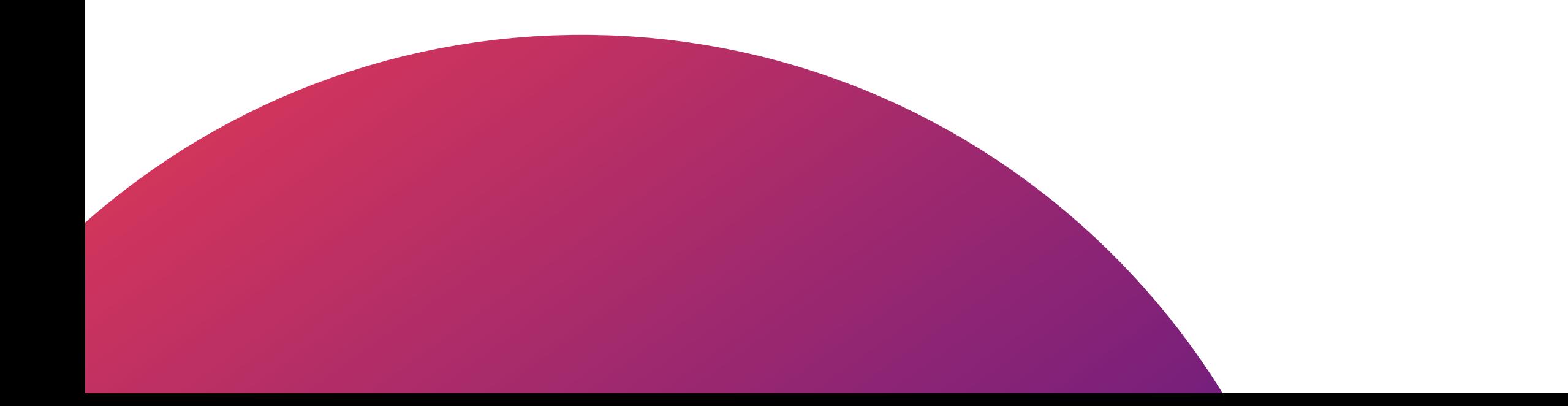

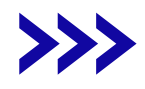

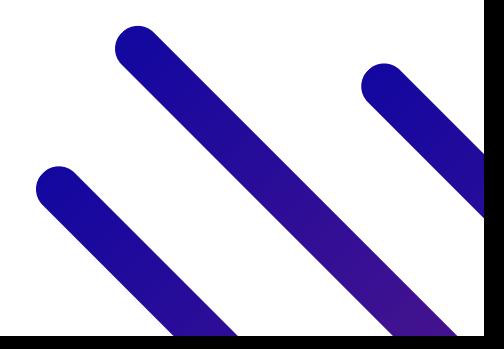

# **Важно!**

Заявку на обучение в проекте "Код будущего" может подать:

любой школьник 8 – 11 классов

и студент колледжа

либо техникума,

являющийся гражданином РФ

родитель

или законный представитель школьника

Регистрация проходит на портале госуслуг

Обучение в проекте "Код Будущего" проходит бесплатно за счет бюджетных средств

**Школьник может обучиться в проекте "Код будущего" только один раз**

Единое вступительное испытание состоит из 3 блоков: мотивационный\* , по алгоритмике и по языку программирования *\*Результаты мотивационного блока будут ключевыми при принятии решения о зачислении на курс*

- На прохождение теста выделено 3 часа, по истечении которых испытание автоматически закончится
- Отведенное на прохождение теста время беспрерывное и не останавливается при выходе из платформы
- Вы сможете вернуться на платформу только в рамках отведенного времени

# **Важно!**

Рекомендуем пройти пробное тестирование, чтоб познакомится с методикой тестирования и интерфейсом

> По итогам успешного тестирования школьник зачисляется на курс в течение 24 дней

При возникновении технических сложностей необходимо позвонить в техподдержку:

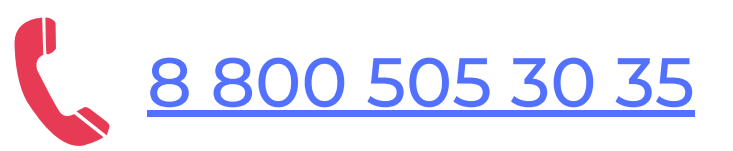

8 [800](tel:88005053035) 505 30 35 M [futurecode@2035.university](mailto:futurecode@2035.university)

При обращении нужно указать причину и номер заявки на госуслугах

# **Важно!**

Если пришел отрицательный результат тестирования, то Вы можете повторно подать заявку на госуслугах. Попробовать свои силы на этот же курс или выбрать другой

• Количество попыток регистрации - неограниченно

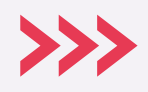

После прохождения тестирования ожидайте результат. Он придет в этот же день в личный кабинет в госуслугах и на почту, указанную при регистрации (с адреса **no-reply@gosuslugi.ru)**

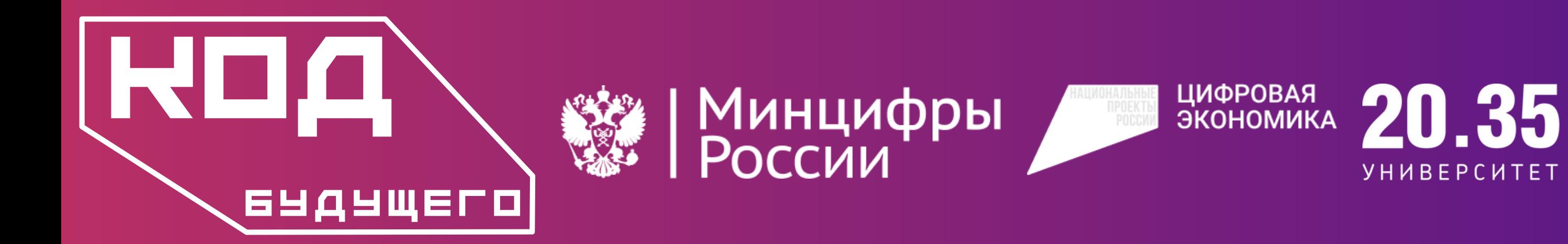

# **Желаем успешной учебы!**

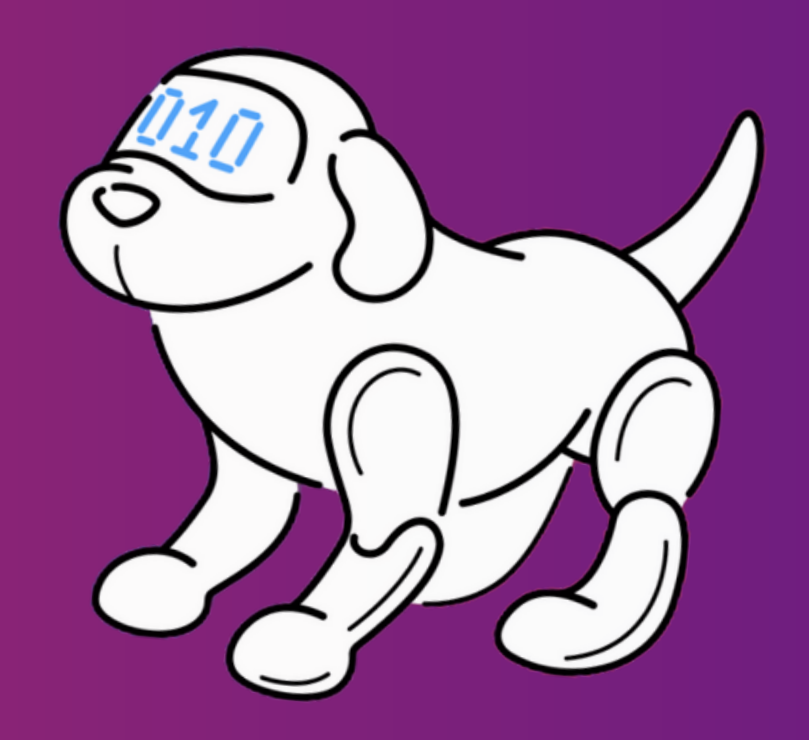

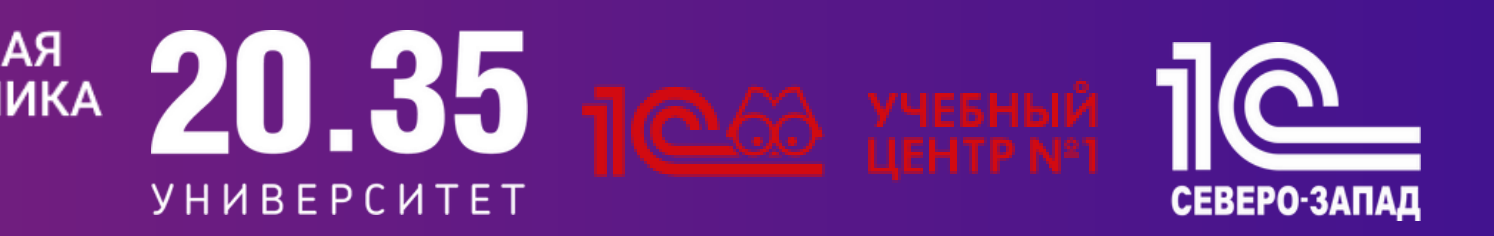